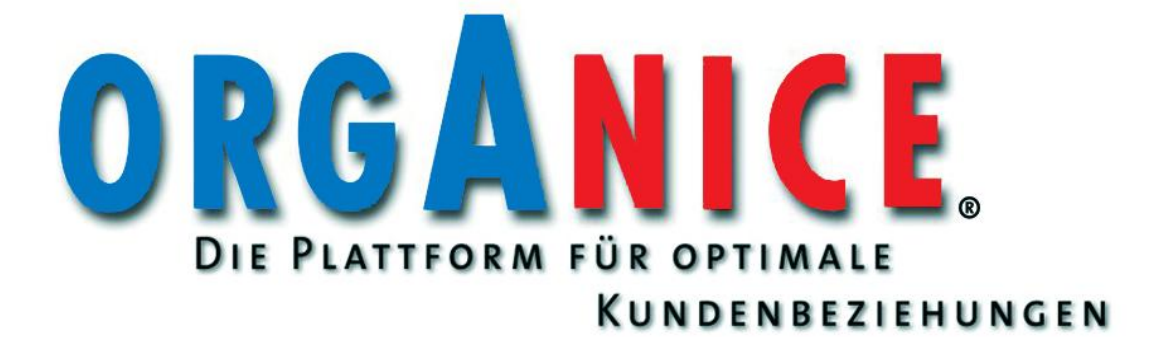

# orgAnice Designer 2010

# Die Neuerungen im Überblick

orgAnice Software GmbH Stand: November 2009

# Inhaltsverzeichnis

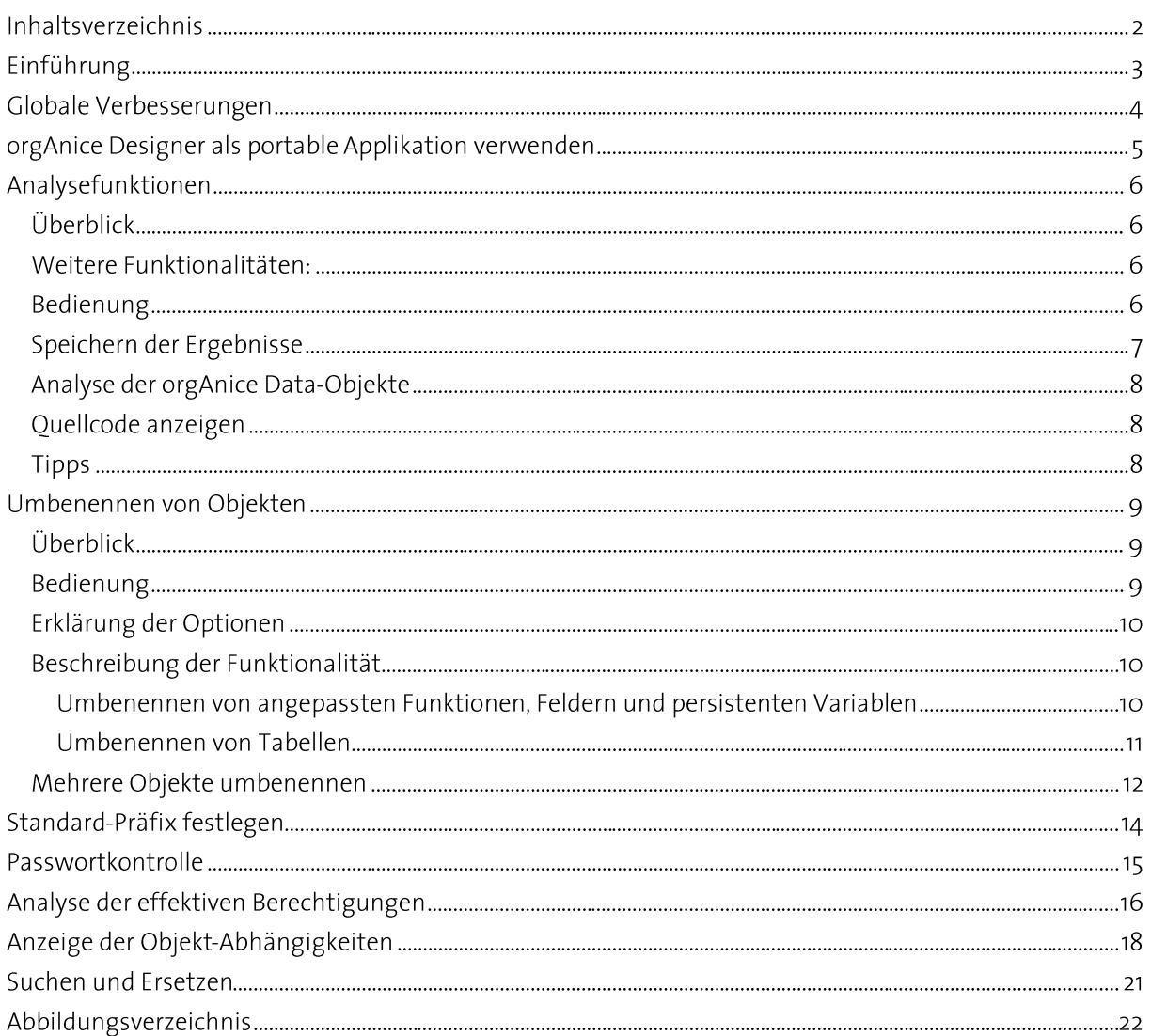

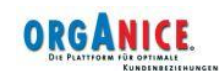

# Einführung

Die beschriebenen Funktionalitäten beziehen sich auf den orgAnice Datenbank-Designer mindestens in der Version 5.2.0.1.

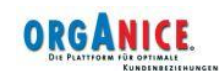

## Globale Verbesserungen

- · Der orgAnice Designer 2010 lädt die in der TreeView anzuzeigenden Objekte dynamisch, im Gegensatz zu vorigen Versionen, bei denen immer alle Objekte "auf Vorrat" geladen wurden. Das hat einen großen Geschwindigkeitsvorteil und erhöht den Bedienerkomfort merklich.
- Das Look&Feel (Icons) wurden an das Design von orgAnice Data 2010 angepasst.
- Der orgAnice Designer 2010 unterstützt die neuen Features von orgAnice CRM 2010, wie z.B. Benutzerschriften oder Verfügbarkeitsausdrücke.
- Der orgAnice Designer 2010 unterstützt die Ausführung ohne vorherige Installation ("portable"), Details s. orgAnice Designer als portable Applikation verwenden, S. 5.

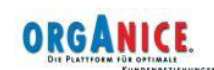

## orgAnice Designer als portable Applikation verwenden

orgAnice Designer lässt sich auch ohne vorherige Installation, z.B. vom USB-Stick, starten. Hierfür müssen die folgenden Dateien im selben Ordner liegen:

- · die ausführbare Datei orgDesigner.exe
- · die Lizenzprüfungs-Dll orgLicenseCheck.dll und
- · die Lizenzdatei OrgDesigner??.lic

Die Dateien müssen manuell in einen Ordner kopiert werden, hier die Ordner, in denen sich die Dateien bei einer Standard-Installation befinden.

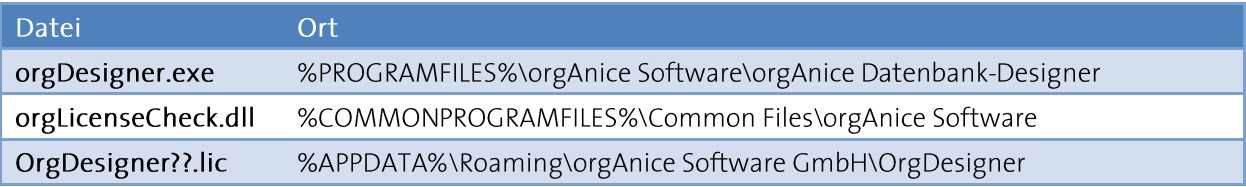

Damit ist es möglich, den orgAnice Designer auf einem Rechner einzusetzen, auf dem der Einsatz nur temporär erfolgen soll. Beachten Sie, dass die Weitergabe der Lizenzdatei gegen die Lizenzbestimmungen verstößt.

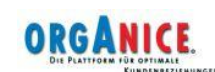

## Analysefunktionen

### Überblick

Die Datenbankstrukturanalyse im orgAnice Designer analysiert die Zusammenhänge zwischen den Datenbank-Obiekten und gibt Antworten auf die Fragen:

- welche anderen Objekte verwenden ein gegebenes Objekt
- welche Objekte werden von dem gegebenen Objekt verwendet

Die Ergebnisse der Analyse werden:

- tabellarisch in einem Dialog ausgegeben und
- · wahlweise als Protokolldatei gespeichert.

Es werden die Zusammenhänge zwischen

- Angepassten Funktionen
- Feldern
- Persistenten Variablen
- Indizes und
- Tabellen-Layouts

analysiert und angezeigt.

Im Speziellen liefert die Datenbankstrukturanalyse Antworten auf die folgenden Fragen:

- ◆ Welche angepassten Funktionen verwenden ein bestimmtes Feld / persistente Variable?
- Welche Felder verwenden eine bestimmte angepasste Funktion / persistente Variable als
	- Vorbelegung
	- ◆ "Speichern mit"-Ausdruck
	- Beim "Speichern prüfen"-Ausdruck?
- Welche Indizes verwenden ein bestimmtes Feld / persistente Variable / angepasste Funktion?
- Welche Tabellen-Layouts zeigen ein bestimmtes ein bestimmtes Feld / persistente Variable / angepasste Funktion an?

#### Weitere Funktionalitäten:

- Speichern der Ergebnisse als Txt/Xml-Datei
- "History"-Funktion der untersuchten Ausdrücke
- Anzeige des Quellcodes von angepassten Funktionen

#### Bedienung

Die Datenbankstrukturanalyse wird über den Menüpunkt "Extras-Datenbankstrukturanalyse" aufgerufen.

Geben Sie in dem Eingabefeld im linken oberen Bereich des Fensters den Namen des zu untersuchenden Objekts ein oder wählen Sie ihn mit Hilfe des Ausdrucks-Editors (Schaltfläche "...")

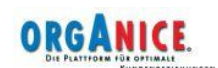

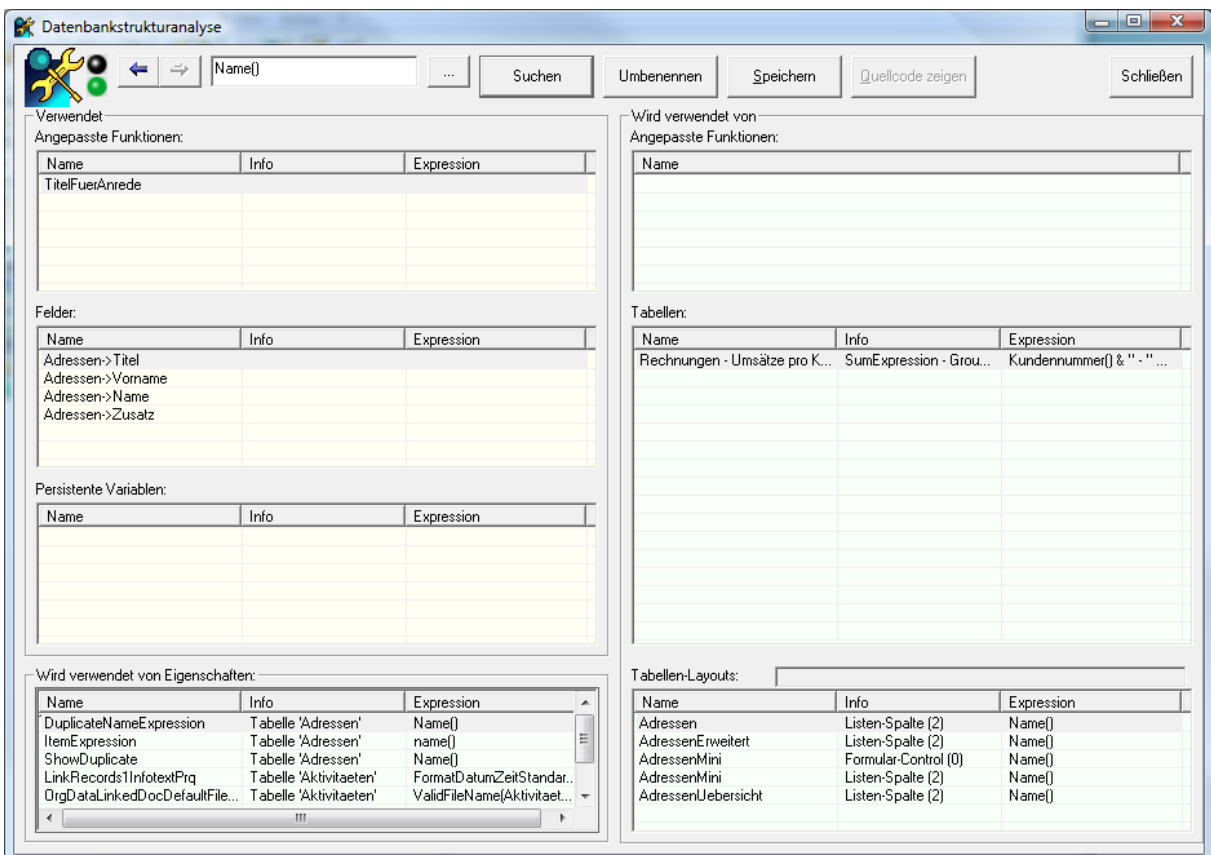

Abbildung 1: Datenbankstrukturanalyse - tabellarische Übersicht

Betätigen Sie die Schaltfläche "Suchen" (wenn Sie den Ausdruck-Editor verwendet haben, wird die Suche automatisch gestartet), um die Zusammenhänge in der Datenbank zu untersuchen. In der Abbildung 1 sehen wir die Untersuchung der Funktion "Telefon1()". Die Ergebnisse sind folgendermaßen zu interpretieren:

- Die angepasste Funktion Telefon1() verwendet das Feld "Adressen->Telefon1"
- Die angepasste Funktion Telefon1() wird den angepassten Funktionen Telefax() und Telefon2() verwendet

◆ Die angepasste Funktion Telefon1() wird in dem "Beim Speichern prüfen"-Ausdruck im Feld "Adressen->VersandMedium" verwendet. Der Ausdruck lautet: lif(Adressen->VersandMedium = "E-Mail", Len(EMail()) > 0, lif(Adressen->VersandMedium = "Te $leftax$ ", Len(Telefax()) >  $o$ , True)) Hier entdecken wir zwar nicht direkt die Funktion Telefon1(), sondern die Funktion Telefax() - es werden nicht nur direkte, sondern auch indirekte Abhängigkeiten angezeigt.

- ٠ Die angepasste Funktion Telefon1() wird in den Ausdrücken der Indizes "Telefon1", "Telefon2" und "Fax" verwendet. Auch hier gibt es eine direkte ("Telefon1") und zwei indirekte Verwendungen ("Telefon2" und "Fax").
- Die angepasste Funktion Telefon1() wird in den Tabellen-Layouts "Adressen" und "AdressenErweitert" in etlichen Formular-Controls verwenden. Es gibt nur indirekte Verwendungen.

#### Speichern der Ergebnisse

Betätigen Sie die Schaltfläche "Speichern", um die Ergebnisse als eine Datei zu speichern. Als Dateityp können Sie eine Textdatei oder XML-Datei auswählen.

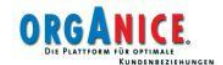

### Analyse der orgAnice Data-Objekte

Die Untersuchung der Tabellen-Layouts nimmt die meiste Zeit in Anspruch und kann deswegen optional ein- und ausgeschaltet werden. Die Tabellen-Layouts werden nur dann untersucht, wenn im Hauptfenster des orgAnice Designers die orgAnice Data-Objekte sichtbar sind ("Datenbank – Weitere Komponenten - orgAnice Data-Objekte anzeigen" oder orgAnice Date-Symbol in der Symbolleiste)

## Quellcode anzeigen

Klicken Sie auf eine angepasste Funktion und betätigen Sie die Schaltfläche "Quellcode zeigen". Darauf hin wird in einem zusätzlichen Fenster der Quellcode der ausgewählten Funktion angezeigt.

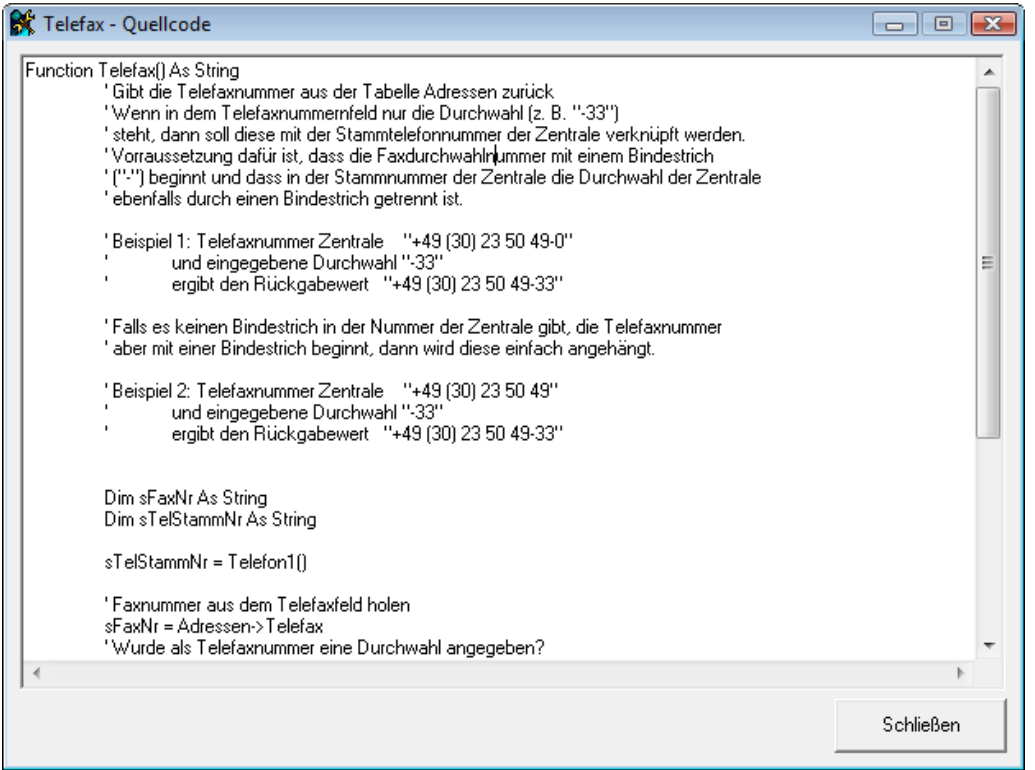

Abbildung 2: Quellcode einer angepassten Funktion

Hinweis: Das Fenster ist modal, es können die Quellcodes mehrerer angepasster Funktionen gleichzeitig angezeigt werden.

## **Tipps**

Doppelklicken Sie auf einen Zeile in der tabellarischen Übersicht - der ausgewählte Ausdruck wird als neuer Suchausdruck übernommen.

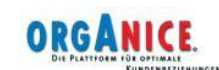

## Umbenennen von Objekten

## Überblick

Mit dem orgAnice Designer ist es möglich, die Namen der folgenden Objekte zu verändern:

- angepasste Funktionen
- $\bullet$  Felder
- persistente Variablen
- Tabellen

Dabei werden die Verweise auf diese Objekte ebenfalls umbenannt. Beispiele:

- nach der Umbenennung eines Feldes werden auch Indexausdrücke, die dieses Feld verwendet, ebenfalls verändert.
- nach der Umbenennung einer Tabelle werden die zugeordneten Tabellenlayouts angepasst - sie sind dann mit der umbenannten Tabelle verknüpft

Technischer Hintergrund: Da das direkte Umbenennen von Objekten in orgAnice nur für Felder vorgesehen ist, erstellt orgAnice Designer in allen sonstigen Fällen eine Kopie des Objekts mit dem neuen Namen und stellt alle vorhandenen Verweise auf diese Kopie um. Das Original wird je nach Benutzereinstellung gelöscht oder verbleibt in der Datenbank.

## Bedienung

Für die Umbenennung von Objekten positionieren im Hauptfenster auf das gewünschte Objekt und rufen Sie den Menüpunkt Objekt - Umbenennen auf (Sie können wahlweise auch die rechte Maustaste auf dem Objekt betätigen, der Punkt "Umbenennen" steht auch im Kontextmenü zur Verfügung):

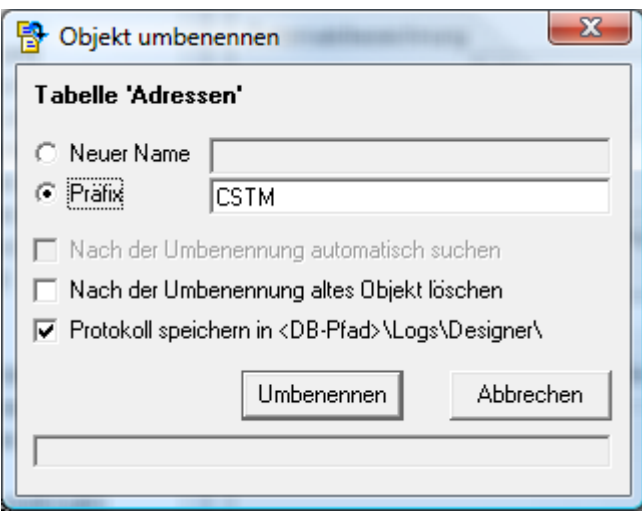

Abbildung 3: Objekt umbenennen

Geben Sie im entweder

- ◆ den neuen Namen komplett ein, oder
- das Präfix, der dem bestehenden Namen vorangestellt wird

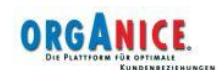

Die Variante mit dem Präfix eignet sich besonders dafür, Datenbankerweiterungen, die nicht nach den Regeln der AddOn-Entwicklung erstellt wurde, im Nachhinein an diese Regeln anzupassen. Die ausführliche Beschreibung der Regeln finden Sie in einem gesonderten Dokument, an dieser Stelle sei so viel gesagt, dass der Name jedes neuen Objekts mit einem Präfix beginnen muss. Verwenden Sie für kundenspezifische Erweiterungen den Präfix "CSTM" und für AddOn eigene Präfixe. Wenden Sie sich an die orgAnice Software GmbH, um sich als AddOn-Hersteller anzumelden, Sie erhalten dann ein eindeutiges, herstellerspezifisches Prä-Präfix.

Zwischen dem Präfix und den eigentlichen Namen muss ein Unterstrich ("") stehen, er wird automatisch hinzugefügt, wenn er nicht eingegeben wurde.

Im orgAnice Designer kann ein Standard-Präfix eingestellt werden, das u.a. bei Umbenennungen automatisch vorgeschlagen wird. Verwenden Sie den Menüpunkt "Extras - Präfix festlegen", um das Standard-Präfix einzustellen (s. S. 14).

#### Erklärung der Optionen

• Nach der Umbenennung automatisch suchen:

Nach der Umbenennung wird nach allen Verwendungen des umbenannten Objekts gesuchtdamit kann man das Ergebnis gleich prüfen

- Nach der Umbenennung altes Objekt löschen:
	- Das Original-Objekt wird gelöscht, sonst bleibt das Objekt mit dem alten Namen in der Datenbank enthalten (gilt nicht für Felder, bei Feldern gibt es nach der Umbenennung nur das Feld mit dem neuen Namen)
	- Beim Umbenennen von Tabellen werden auch Tabellen-Layouts umbenannt (s.u.), sie  $\circ$ werden dann auch gelöscht
- Protokoll speichern in <DB-Pfad>\Logs\Designer:

In den Unterordner "Logs\Designer" des Ordners der geöffneten Datenbank wird ein Protokoll im Textformat gespeichert. Das Protokoll beinhaltet alle Informationen zu den vorgenommenen Umbenennungsvorgängen. Pro Sitzung wird eine neue Protokolldatei mit dem Dateinamen "<Datenbanktitel> <Datum & Uhrzeit yyyy-MM-dd hh-mmss>.txt" erstellt.

#### Beschreibung der Funktionalität

Im Folgenden finden Sie eine detailierte Beschreibung der Funktionalität, geordnet nach den jeweiligen Objekttypen.

#### Umbenennen von angepassten Funktionen, Feldern und persistenten Variablen

- Angepasste Funktionen und persistente Variablen werden zunächst dupliziert und später (wenn gewünscht) gelöscht. Felder werden gleich umbenannt (ohne Duplizierung).
- Es werden alle Verweise auf die umzubenennenden Objekte ebenfalls umbenannt in:
	- angepassten Funktionen
	- Index-Ausdrücken
	- · Ausdrücken in Feldern:
		- Lookup-Werte (LookupValues) betrifft nur persistente Variablen
		- Vorbelegen mit (DefaultValuePrq)
		- Speichern mit (SaveValuePrq)

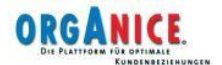

- Beim Speichern prüfen (SaveCheckPrg)
- Ausdrücken in Tabellen-Layouts (Formular-Controls und Listenspalten)

#### Umbenennen von Tabellen

- Die Tabelle wird zunächst dupliziert und später (nach gewünscht) gelöscht.
- Es werden alle Verweise auf die umzubenennenden Objekte ebenfalls umbenannt in:
	- angepassten Funktionen
	- Index-Ausdrücken
	- Ausdrücken in Feldern:
		- Vorbelegen mit (DefaultValuePrq)
		- Speichern mit (SaveValuePrg)
		- Beim Speichern prüfen (SaveCheckPrq)
	- Relationen
	- Ausdrücken in Tabellen-Layouts (Formular-Controls und Listenspalten)
- Nach der Umbenennung werden alle Datensätze aus der Original-Tabelle in die neue Tabelle kopiert
- Wenn die umzubenennende Tabelle mit Tabellen-Layouts verknüpft war, dann werden diese Ta-٠ bellen-Layouts ebenfalls umbenannt (kopiert und später, wenn gewünscht, gelöscht). Die Namen der neuen Layouts werden wie folgt bestimmt:
	- Wenn für die Umbenennung die Verwendung eines Präfixes ausgewählt wurde, dann heißt das neue Tabellen-Layout <Präfix OriginalName>.
	- Wenn bereits ein Tabellen-Layout mit dem Name <Präfix OriginalName> existiert, dann wird kein neues Tabellen-Layout erstellt (es wird davon ausgegangen, dass beim Erstellen des Tabellen-Layout schon mit dem Präfix gearbeitet wurde)
	- Wenn für die Umbenennung die Verwendung eines neuen Namens (kein Präfix) ausgewählt wurde, dann
		- wenn die Option "Nach der Umbenennung altes Objekt löschen" ausgewählt ist, wird der Name des Tabellen-Layouts beibehalten. Das neue Tabellenlayout heißt also wie das alte, es ist allerdings mit der neuen Tabelle verknüpft.
		- Wenn die Option "Nach der Umbenennung altes Objekt löschen" nicht ausgewählt ist, dann wird untersucht, ob der der Name der Tabelle in dem Namen des Tabellen-Layouts enthalten ist:
			- Wenn ja, dann wird der Bestandteil umbenannt. Beispiel: Original-Tabellenname "Adressen", Neuer Name "Firmen", die Tabellen-Layouts "Adressen", "AdressenMini", "AdressenErweitert" sind mit der Tabelle "Adressen" verknüpft → die neuen Tabellenlayouts heißen "Firmen", "FirmenMini", "FirmenErweitert"
			- ◆ Wenn nicht, dann heißt das neue Tabellen-Layout < OriginalName + 1> Beispiel:

Original-Tabellenname "Adressen", Neuer Name "Firmen", das Tabellen-Layout "Kunden" ist mit der Tabelle "Adressen" verknüpft > das neuen Tabellenlayout heißen "Kunden1"

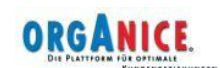

• Der Namensgebung für neue Tabellenlayouts wird in der folgenden Tabelle dargestellt:

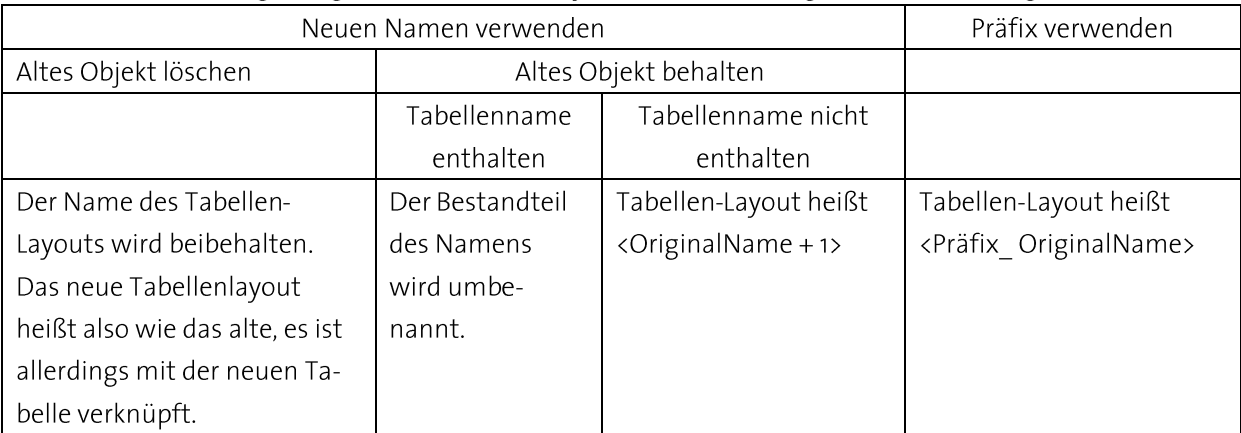

#### Tabelle 1: Namensgebung für neue Tabellenlayouts

Die Umbenennen-Funktion steht auch in dem Fenster "Datenbankstrukturanalyse" zur Verfügung. Geben Sie in dem Eingabefeld im linken oberen Bereich des Fensters den Namen des umzubenennenden Objekts ein. Verwenden Sie folgende Schreibweisen:

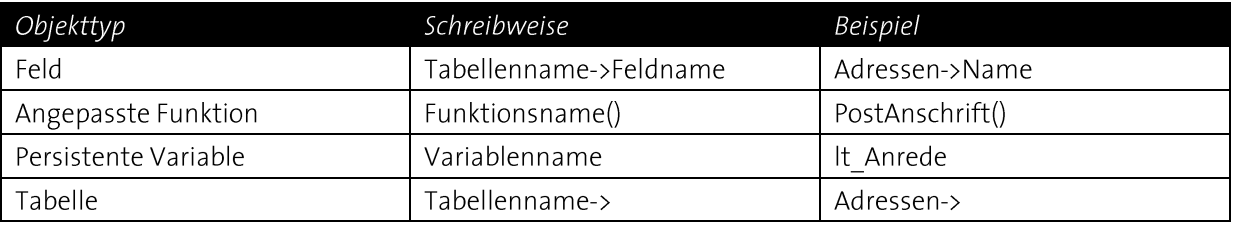

Tabelle 2: Schreibweisen von Objektnamen

Betätigen Sie dann die Schaltfläche "Umbenennen", um die Funktion aufzurufen.

#### Mehrere Objekte umbenennen

Wenn Sie mehrere Objekte gleichzeitig umbenennen möchten, dann steht Ihnen hierfür der Menüpunkt "Bearbeiten - Mehrere Objekte umbenennen" zur Verfügung:

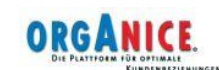

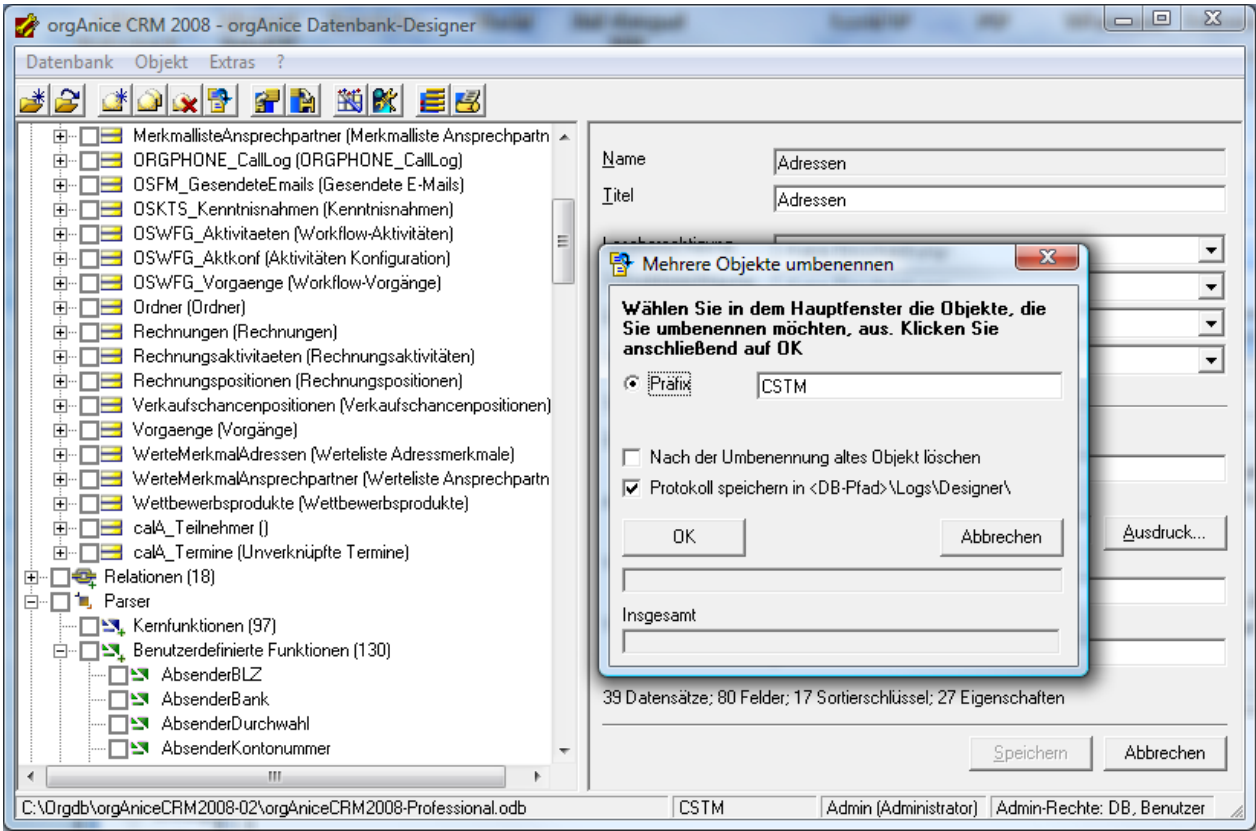

Abbildung 4: Mehrere Objekte umbenennen

Beim Umbenennen mehrerer Objekte wird allen Objekten das gleiche Präfix vorangestellt. Gehen Sie folgendermaßen vor:

- 1. Geben Sie hierfür im Fenster "Mehrere Objekte umbenennen" das gewünschte Präfix ein.
- 2. Versehen Sie in der Baumansicht des Hauptfensters die umzubenennenden Objekte mit einem Häkchen in der jeweiligen Checkbox
- 3. Betätigen Sie die Schaltfläche "OK" in dem Fenster "Mehrere Objekte umbenennen".

Diese Vorgehensweise eignet sich besonders dann, wenn Sie bisher ohne Präfixe gearbeitet haben und nun mehrere von Ihnen erstellte Objekte mit einem Präfix versehen möchten.

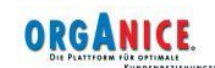

# Standard-Präfix festlegen

Um die vorgeschriebene Verwendung von Präfixen bei der Benennung eigener Objekte zu vereinfachen, bietet der orgAnice Designer die Möglichkeit der Festlegung eines Standard-Präfixes. Dieses Präfix wird beim Duplizieren und Umbenennen von Objekten automatisch vorgeschlagen.

Die Festlegung des Standard-Präfixes findet mit Hilfe des Menüpunktes "Extras - Präfix festlegen" statt:

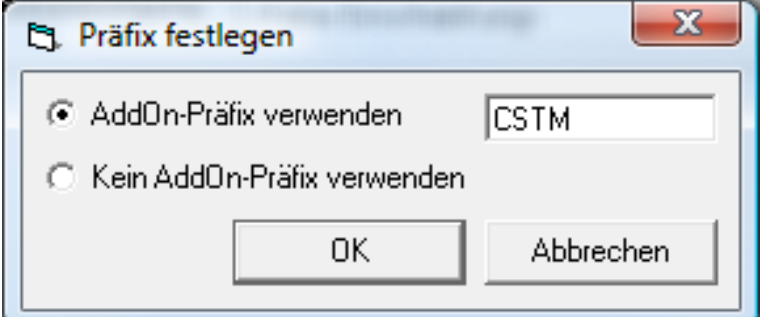

Abbildung 5: Präfix festlegen

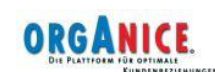

## Passwortkontrolle

In Datenbanken, in denen der Zugriff auf bestimmte Bereiche mit Berechtigungen geregelt ist, muss sichergestellt werden, dass jeder Benutzer ein Passwort besitzt. Hierfür bietet der orgAnice Designer die Möglichkeit an, alle Benutzer mit einem leeren Passwort aufzulisten und sogar diesen Benutzern ein Standard-Passwort zu vergeben. Die Funktionalität erreichen Sie über den Menüpunkt "Prüfen - Passwortvergabe kontrollieren":

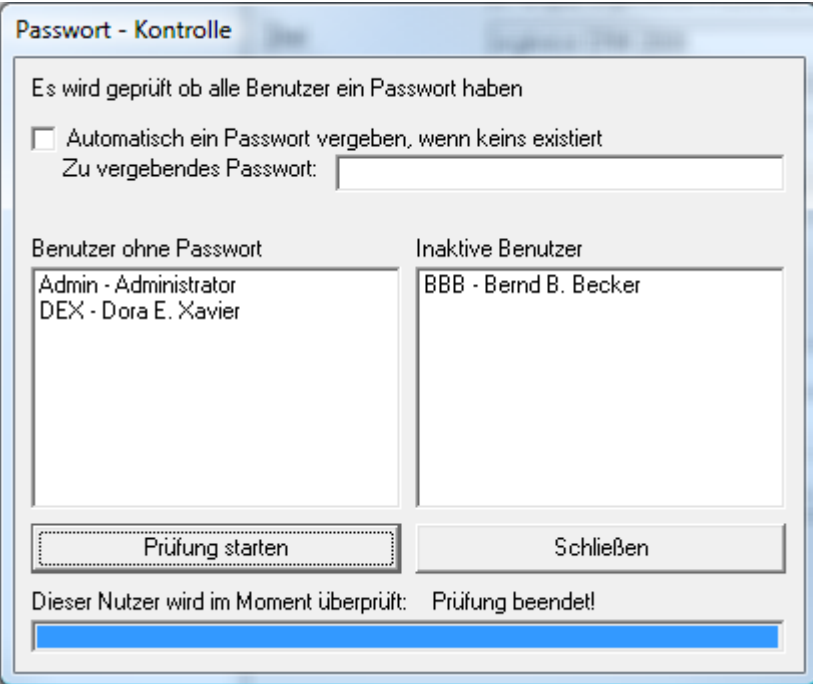

Abbildung 6: Passwortvergabe kontrollieren

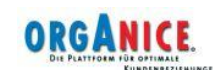

## Analyse der effektiven Berechtigungen

Insbesondere in größeren Installationen mit vielen Benutzern und Berechtigungen, ist es nicht auf den ersten Blick ersichtlich, welcher Benutzer auf welche Objekte zugreifen darf. Hierfür stellt der orgAnice Designer das Zusatzfenster "Benutzer-Objekt-Berechtigungen" zur Verfügung. Das Fenster wird über den Menüpunkt "Objekt - Benutzer-Objekt-Berechtigungen" aufgerufen:

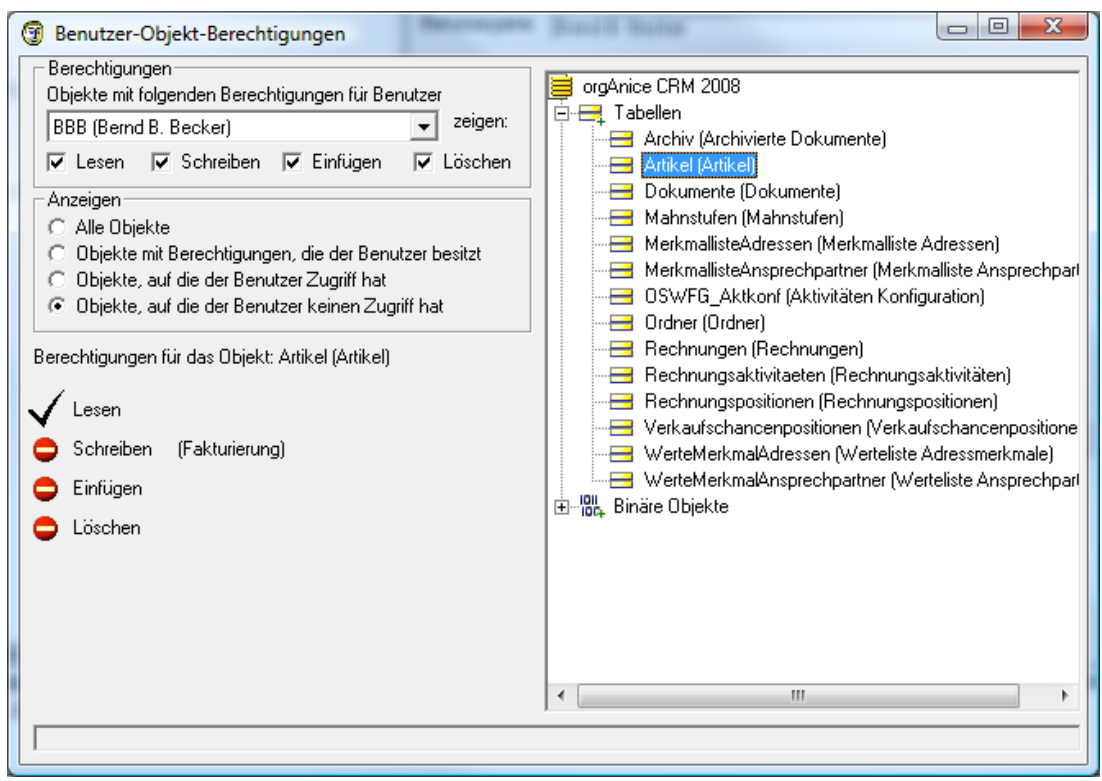

Abbildung 7: Benutzer-Objekt-Berechtigungen

Über den Rahmen "Berechtigungen" wird eingestellt:

- · die Berechtigungen welchen Benutzers, sowie
- welche Berechtigungen
	- $\bullet$  lesen
	- Schreiben
	- Einfügen
	- Löschen

untersucht werden sollen.

Die Optionen im Rahmen "Anzeigen" haben die folgende Auswirkung:

- Alle Objekte: Es werden alle Objekte angezeigt (solche, die mit Berechtigungen versehen sind und solche ohne)
- Objekte mit Berechtigungen, die der Benutzer besitzt: Es werden nur solche Objekte angezeigt, die mit Berechtigungen versehen sind, die der Benutzer besitzt.
- Objekte, auf die der Benutzer Zugriff hat: Es werden sowohl Objekte angezeigt, die mit Berechtigungen versehen sind, die der Benutzer besitzt, als auch Objekte ohne Berechtigungen
- Objekte, auf die der Benutzer keinen Zugriff hat: Es werden nur die Objekte angezeigt, die mit Berechtigungen versehen sind, die der Benutzer nicht besitzt.

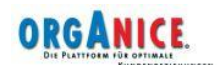

Beim Klick auf ein Objekt werden die für den ausgewählten Benutzer geltenden Berechtigungen angezeigt.

Beim Aufruf des Fensters für eine Berechtigungsgruppe beziehen sich die Optionen nicht auf einen einzelnen Benutzer, sondern auch die gewählte Berechtigungsgruppe:

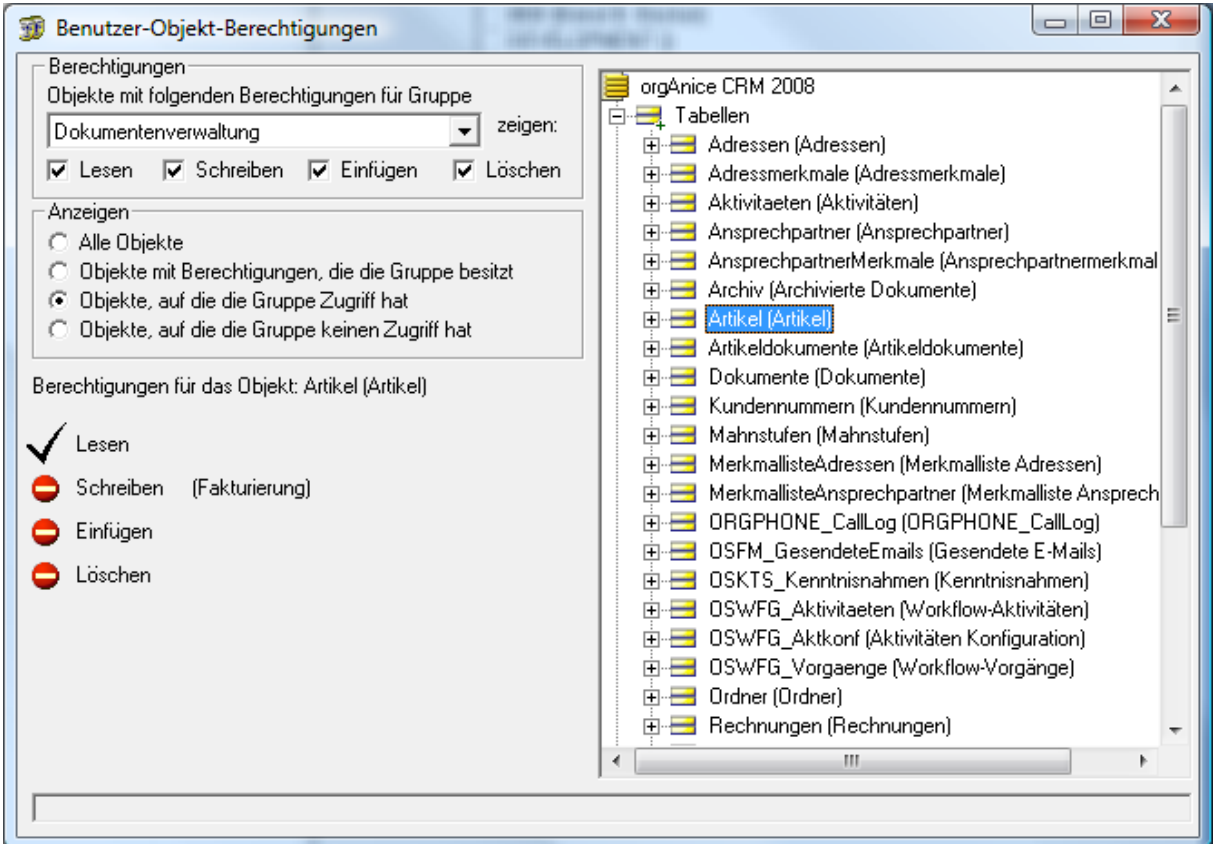

Abbildung 8: Benutzer-Objekt-Berechtigungen für Berechtigungen

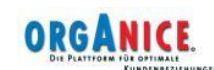

# Anzeige der Objekt-Abhängigkeiten

Mehrere Objekte wurden mit zusätzlichen Anzeigen ausgestattet, die die Abhängigkeiten zwischen den orgAnice Datenbank Server- und orgAnice Data-Objekten analysieren. Es lassen sich damit die folgenden Fragen beantworten:

- Tabelle (s. Abbildung 9):
	- Welche Tabellenlayouts sind mit der Tabelle verknüpft
	- In welchen Arbeitsbereichen ist die Tabelle sichtbar
- Arbeitsbereich (s. Abbildung 10):
	- Welche Tabellenlayouts enthält ein Arbeitsbereich
	- In welchen Arbeitsbereichsgruppen ist der Arbeitsbereich enthalten
- Tabellenlayout (s. Abbildung 11):
	- In welchen Arbeitsbereichen ist das Tabellenlayout vorhanden
- Abbildungsliste (s. Abbildung 12):
	- An welchen Stellen wird die Abbildungsliste verwendet (Formular-Controls, Listen-Spalten)
- VBA-Makros (s. Abbildung 13):
	- In welchen Tabellenlayouts wird das Makro verwendet

(Voraussetzung für die Anzeige die Informationen ist die eingeschaltete Anzeige der orgAnice Data-Objekte: Menüpunkt Datenbank – Weitere Komponenten – orgAnice Data-Objekte anzeigen)

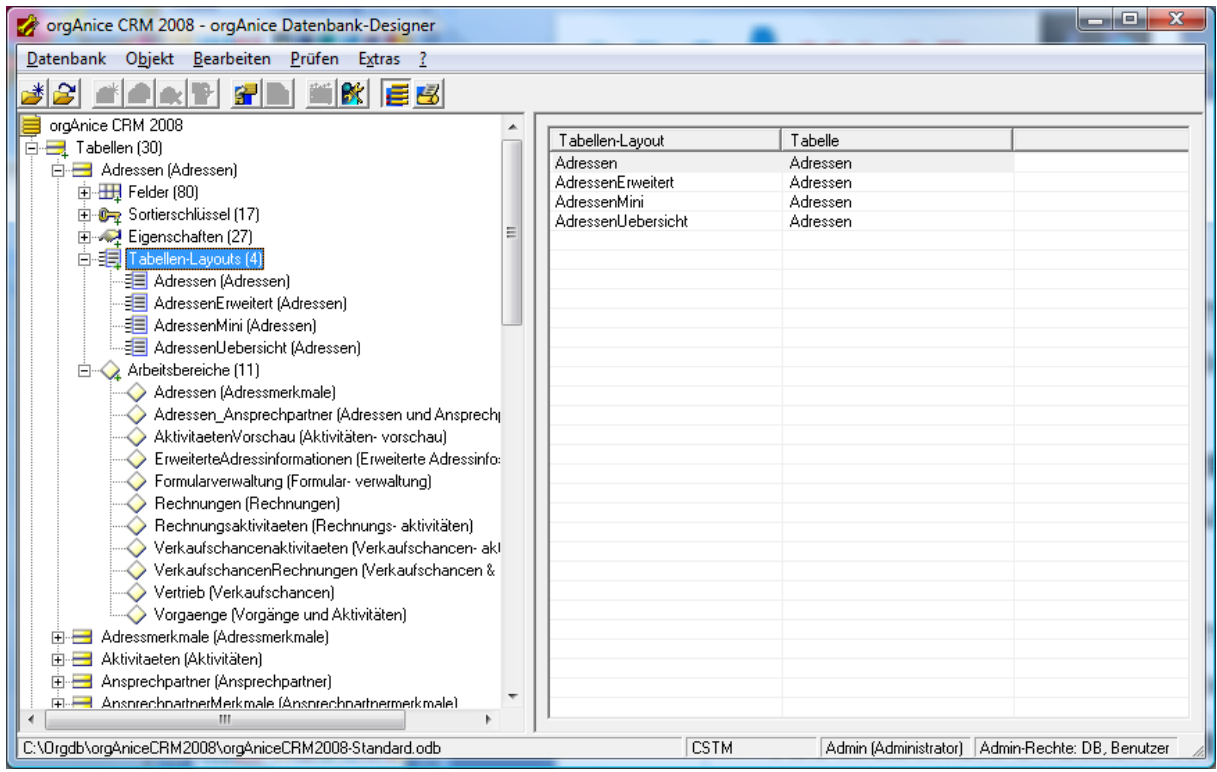

Abbildung 9: Tabellenlayouts und Arbeitsbereiche zu einer Tabelle

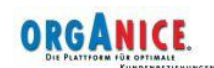

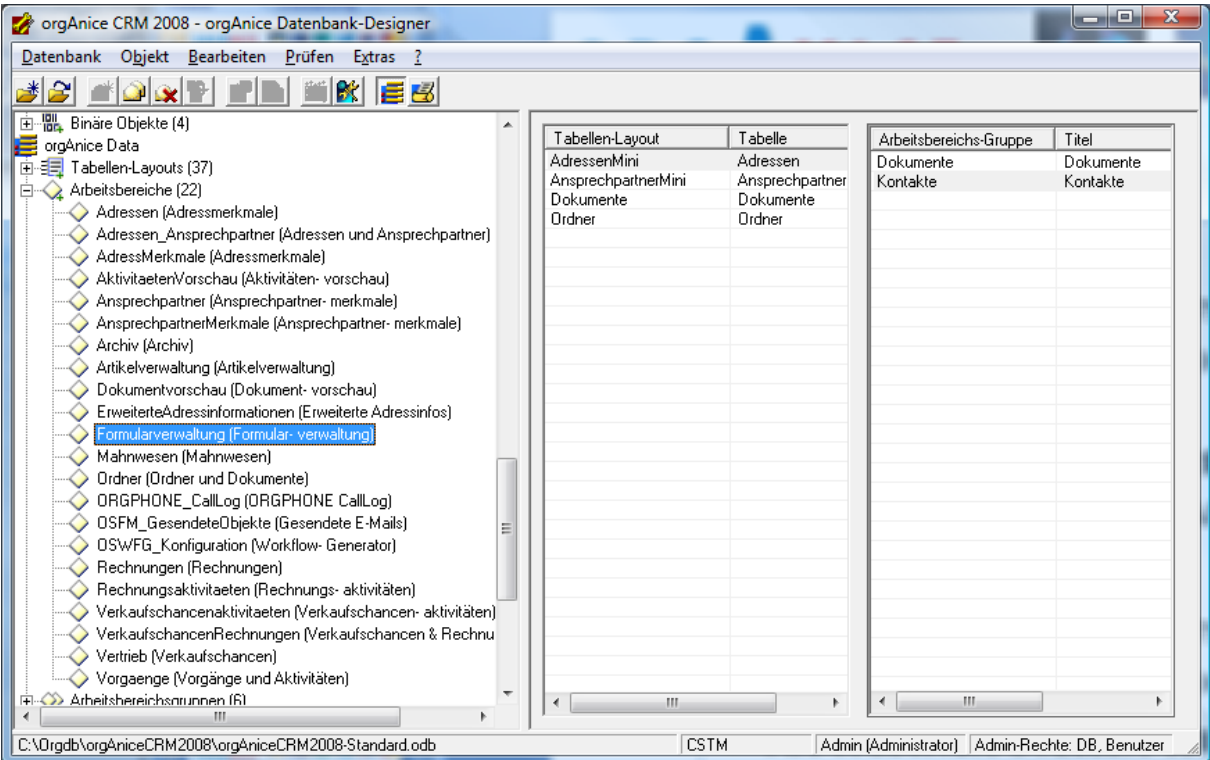

Abbildung 10: Tabellenlayouts und Arbeitsbereichsgruppen zu einem Arbeitsbereich

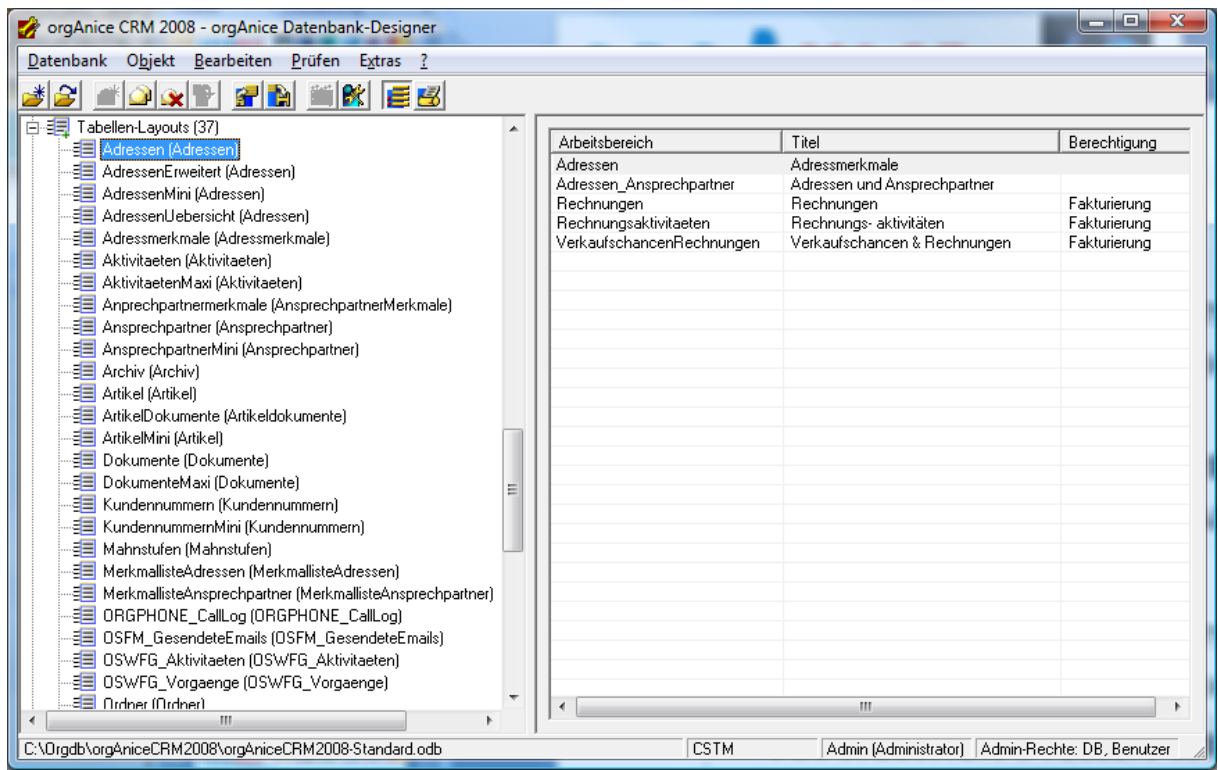

Abbildung 11: Arbeitsbereiche zu einem Tabellenlayout

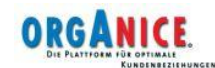

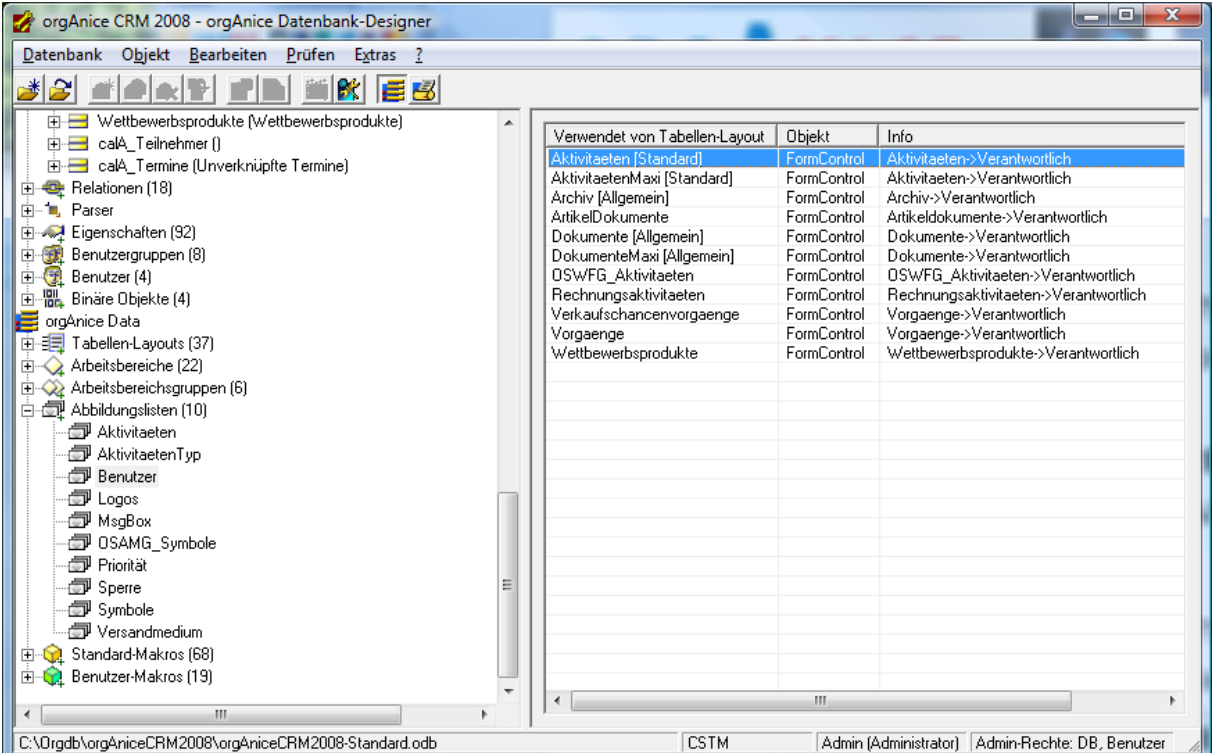

Abbildung 12: Tabellenlayouts zu einer Abbildungsliste

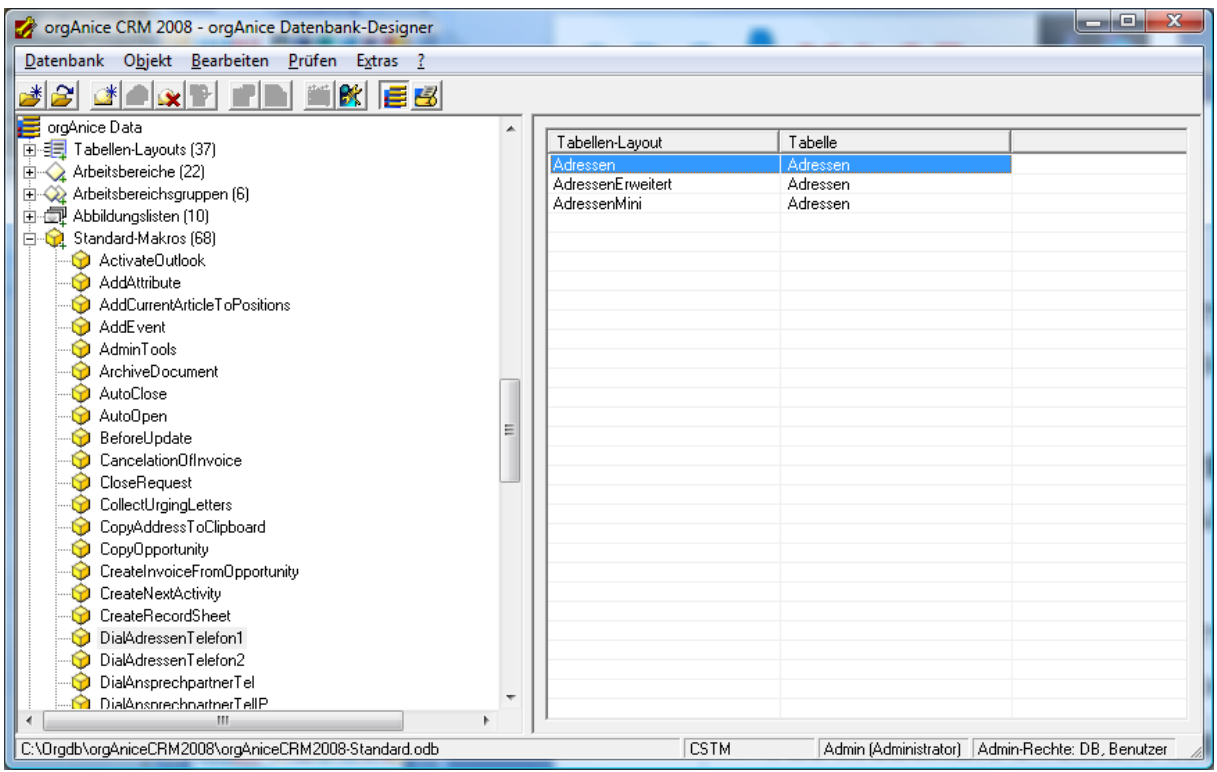

Abbildung 13: Tabellenlayouts zu einem VBA-Makro

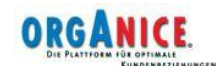

## Suchen und Ersetzen

Über den Menüpunt "Bearbeiten- Suchen", ist es möglich nach den Vorkommnissen von bestimmten Zeichenketten in den angepassten Funktionen, Eigenschaften und Ausdrücken zu suchen:

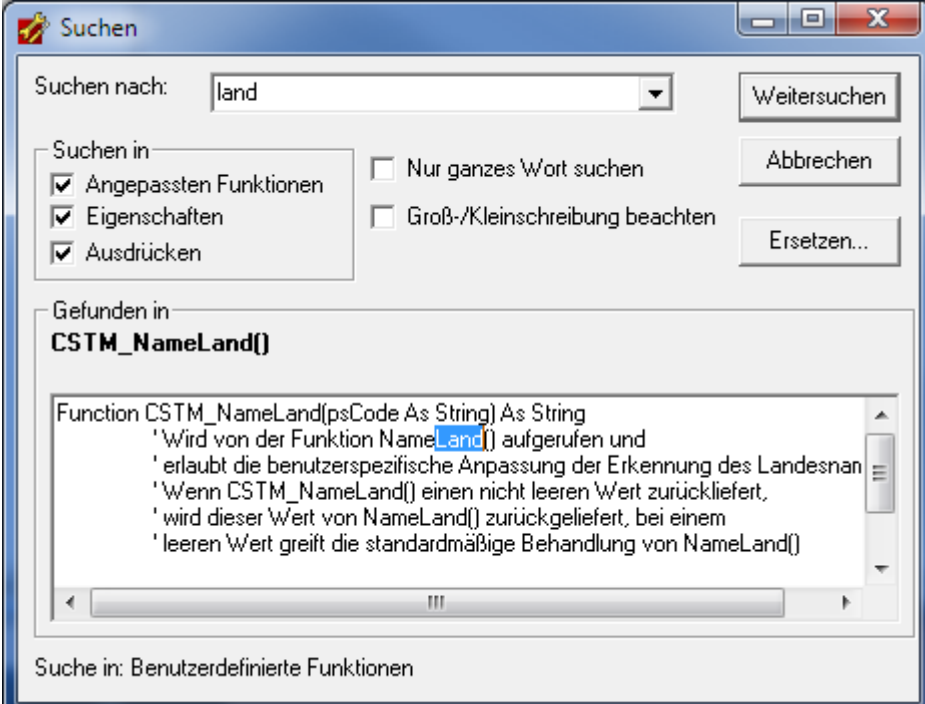

Abbildung 14: Suchen-Dialog

Über den Menüpunt "Bearbeiten- Ersetzen", ist es möglich, alle oder einige Vorkommnisse einer angegebenen Zeichenkette durch eine andere Zeichenkette zu ersetzen:

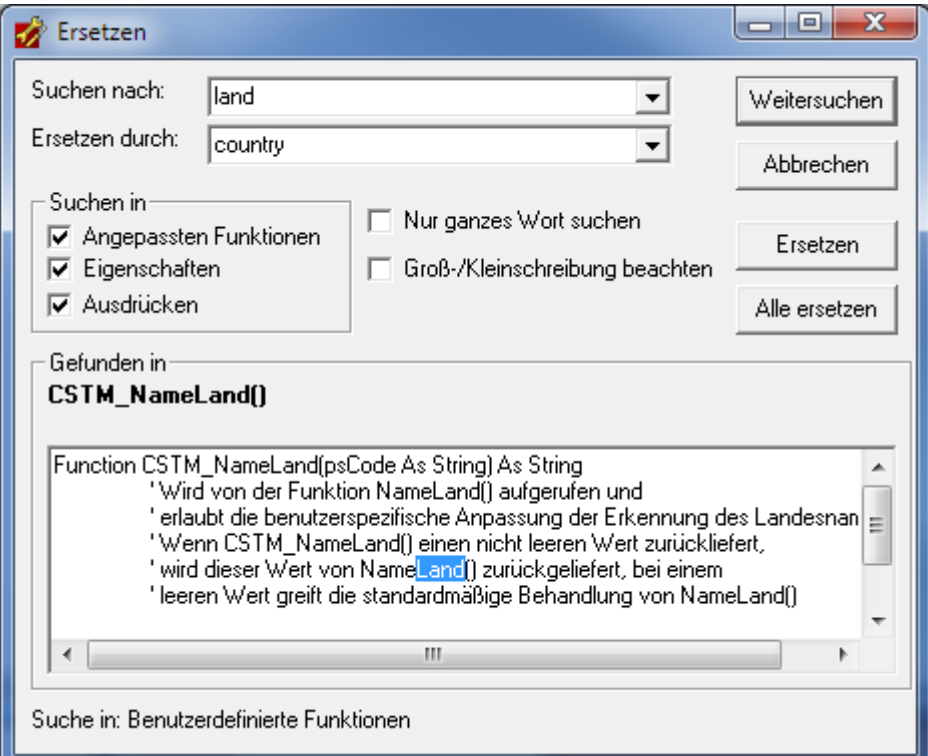

Abbildung 15: Ersetzen-Dialog

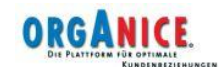

# Abbildungsverzeichnis

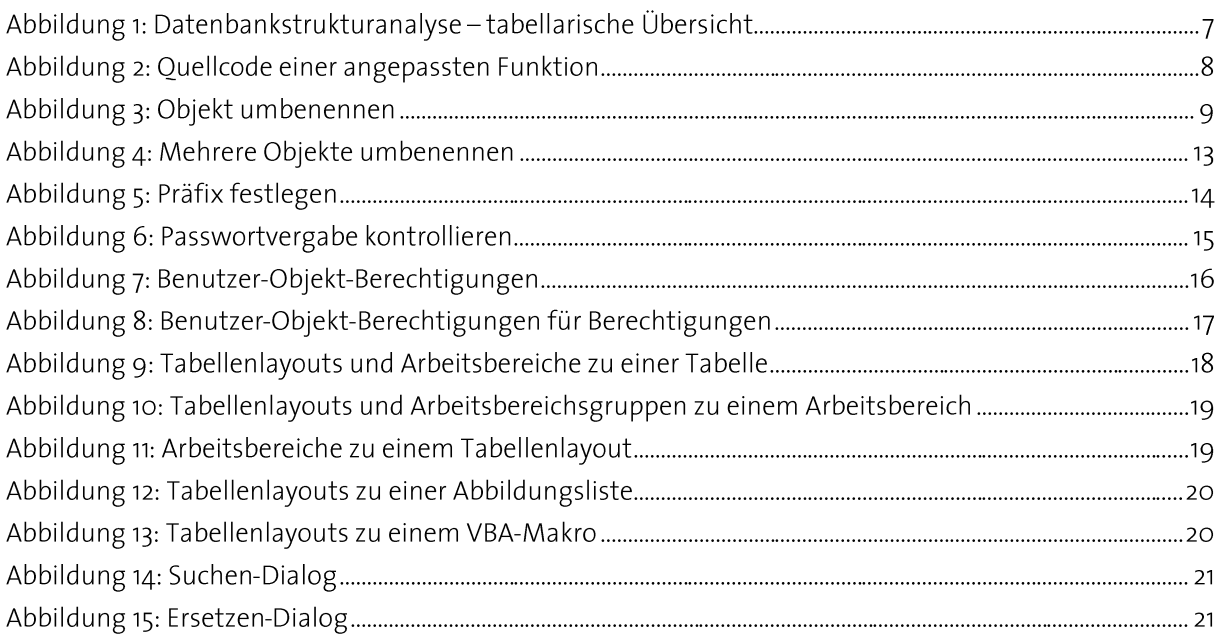

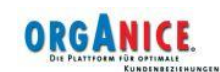